I6HR\_C Andrews 携帯電話の故障のアップグレードのチュートリアル: 1.図のように携帯電話で Google Play のダウンロードで「Nrf Connect」を検索する

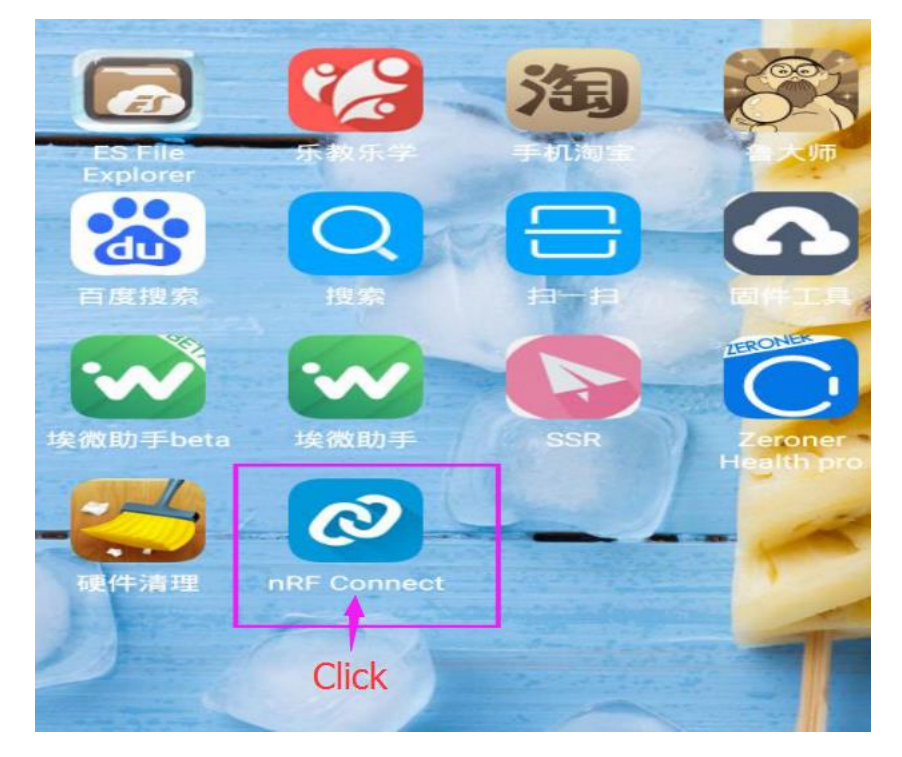

2.既にダウンロードした Nrf Connect を開き、以下のようにリフレッシュ検索をプルダ ウ ン し 、 接 続 名 を 「 DFU-XXXX ( デ ジ タ ル )」 に し ま す 。

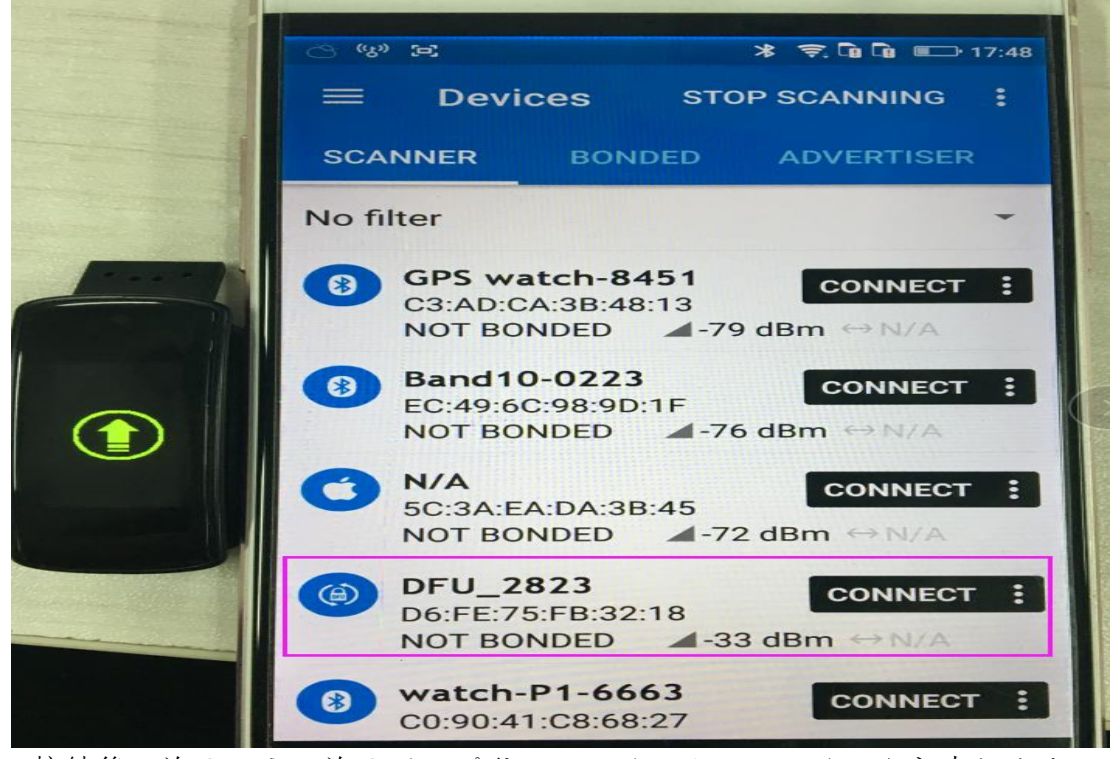

3.接続後、次のように次のアップグレードインターフェイスを入力します

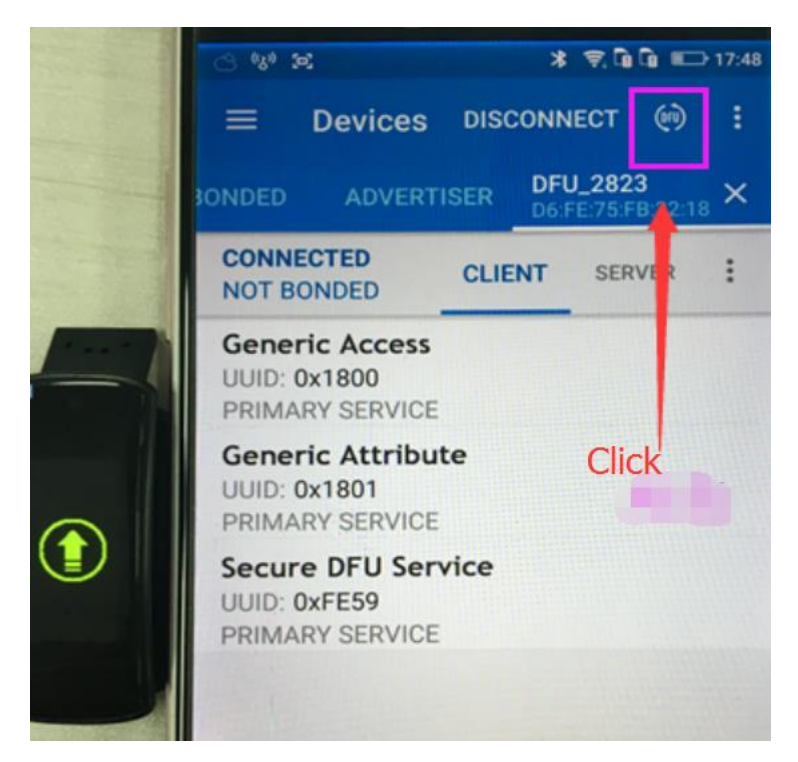

4. 次 の ア ッ プ グ レ ー ド 画 面 に 移 動 し 、 デ フ ォ ル ト を 選 択 し ま す

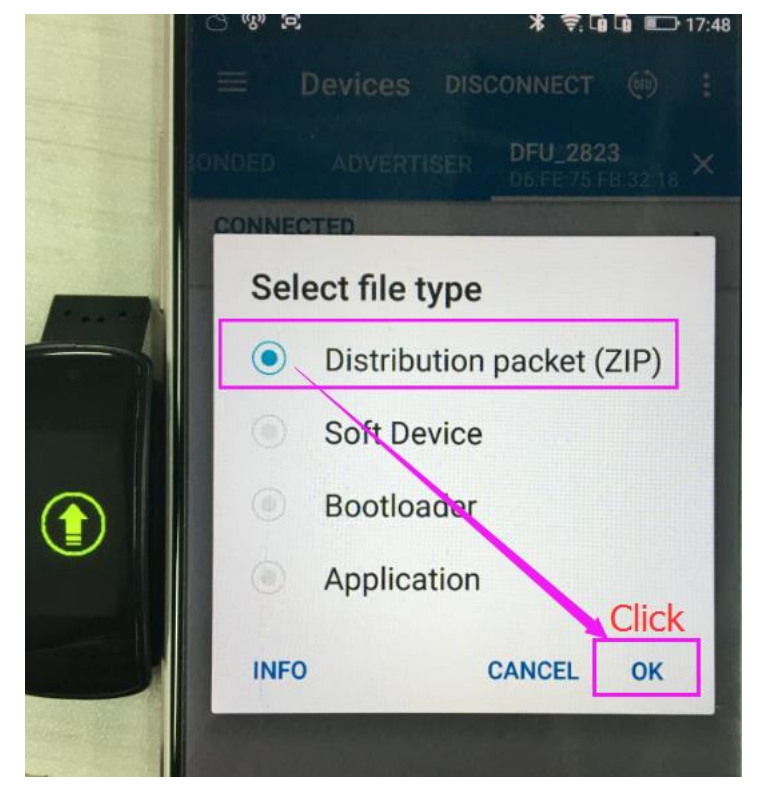

5.次に、ファイルをダウンロードした場所を選択し、「ファイル管理」でアップグレー ド パ ッ ケ ー ジ ( IWOWN\_I6HRC\_1.0.0.83 ) を 探 し ま す 。

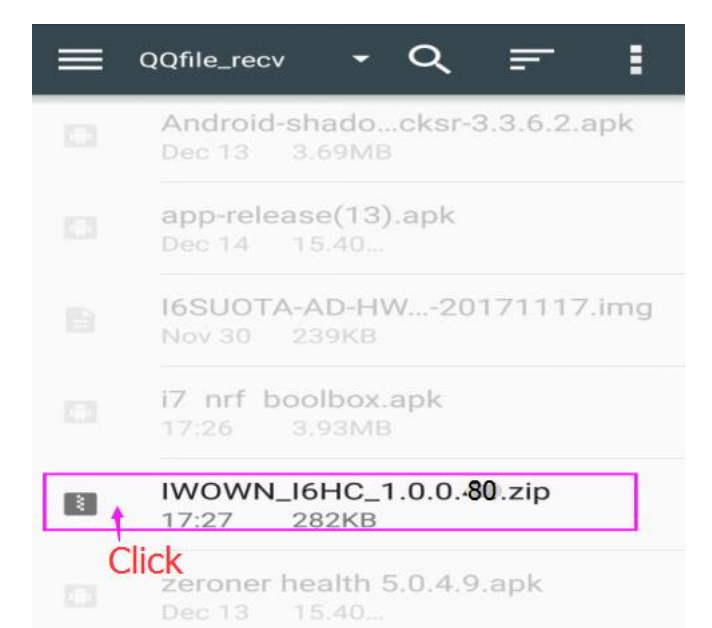

6.次のインターフェイスで、アップグレードが完了するまで待ちます。

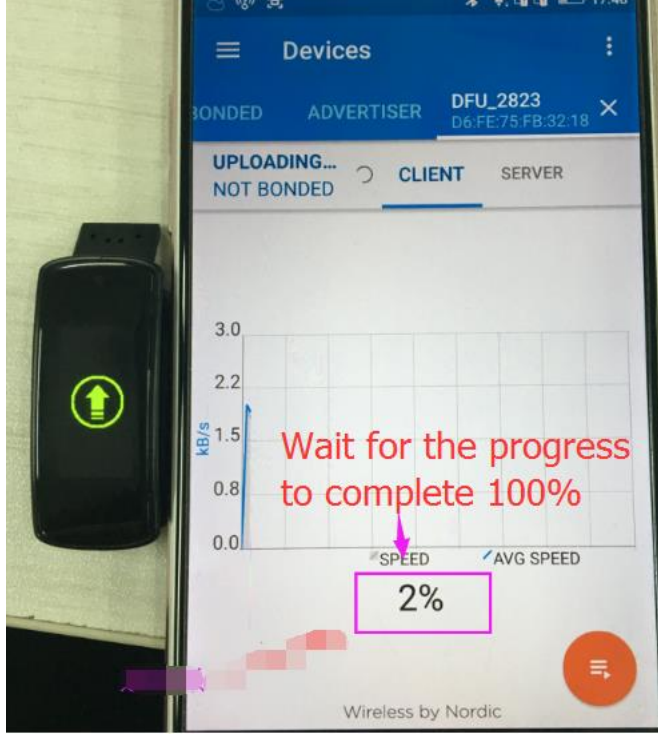